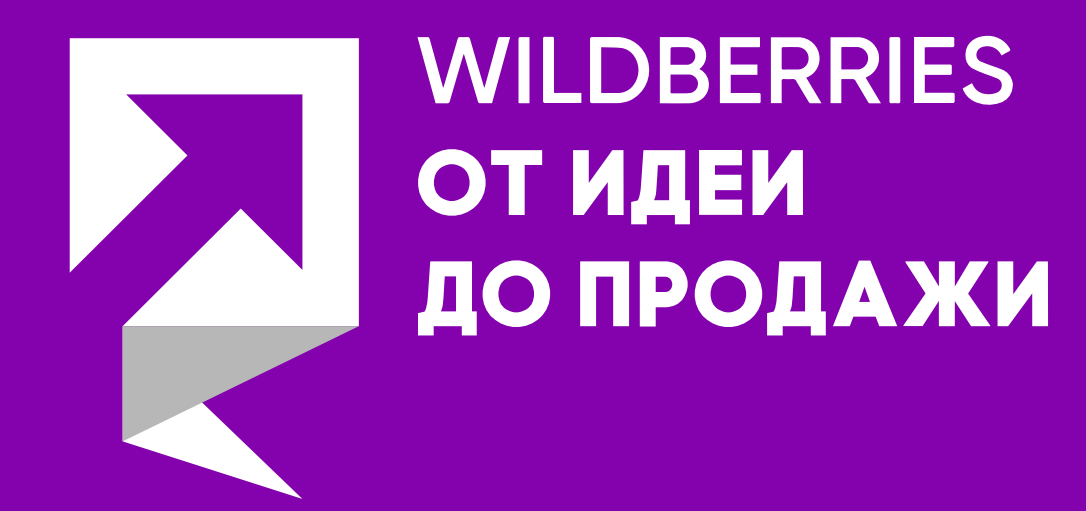

# **Инструкция для подачи заявки на участие в обучающем форуме-марафоне «Вайлдберриз – от идеи до продажи»**

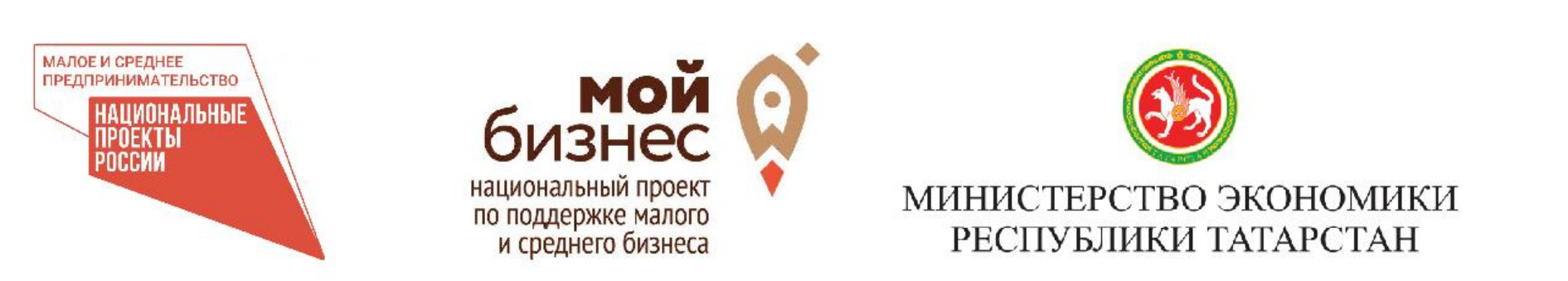

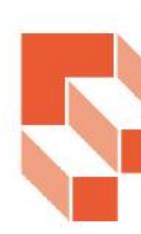

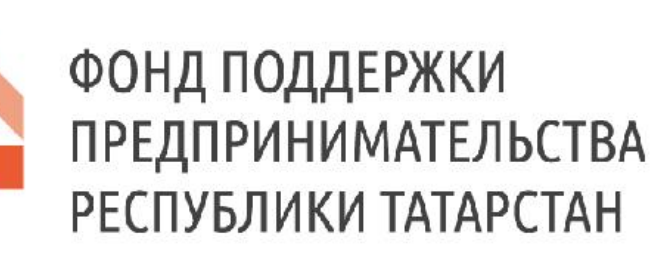

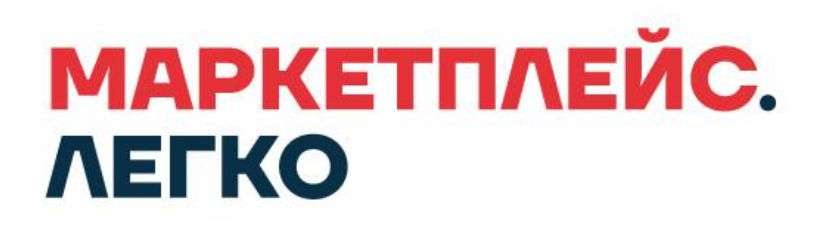

## **1. Введите в поисковой строке браузера название платформы МСП.РФ**

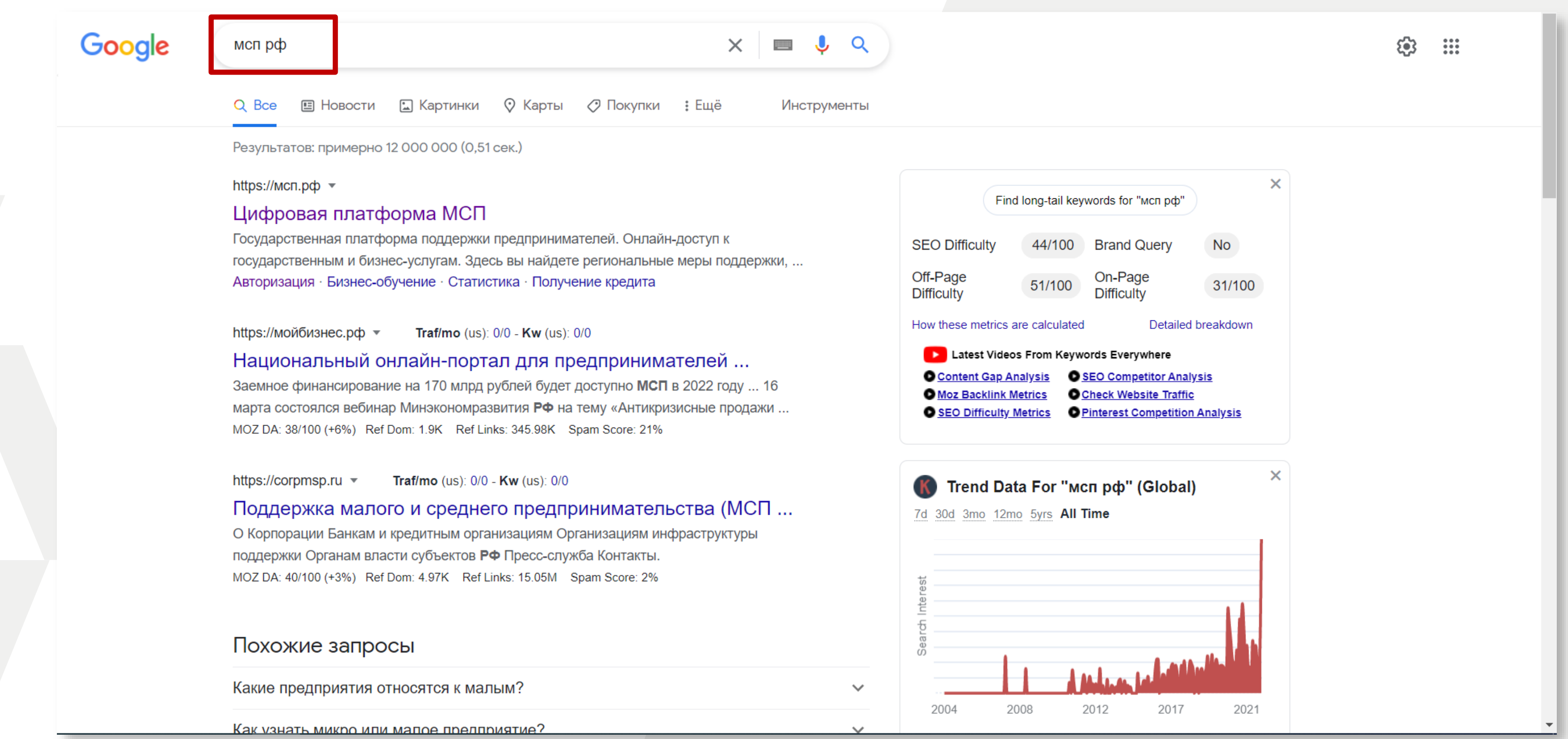

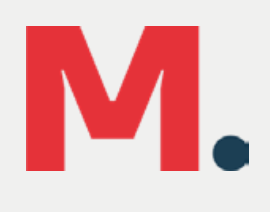

### 2. Зайдите на платформу и нажмите на кнопку «Войти»

Платформа работает в тестовом режиме

**MCNH** 

Сервисы Бизнес-обучение Статистика

 $\bullet$   $\bullet$   $\bullet$ 

# Цифровая **INDETCOOPME MCH**

ГОСУДАРСТВЕННАЯ ПЛАТФОРМА ПОДДЕРЖКИ ПРЕДПРИНИМАТЕЛЕЙ

#### Бизнес-обучение

Развивай себя и свой бизнес. На любом этапе, в любой сфере

Узнайте о полезных сервисах и

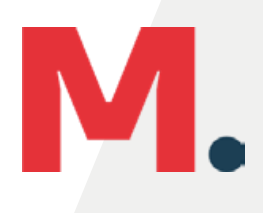

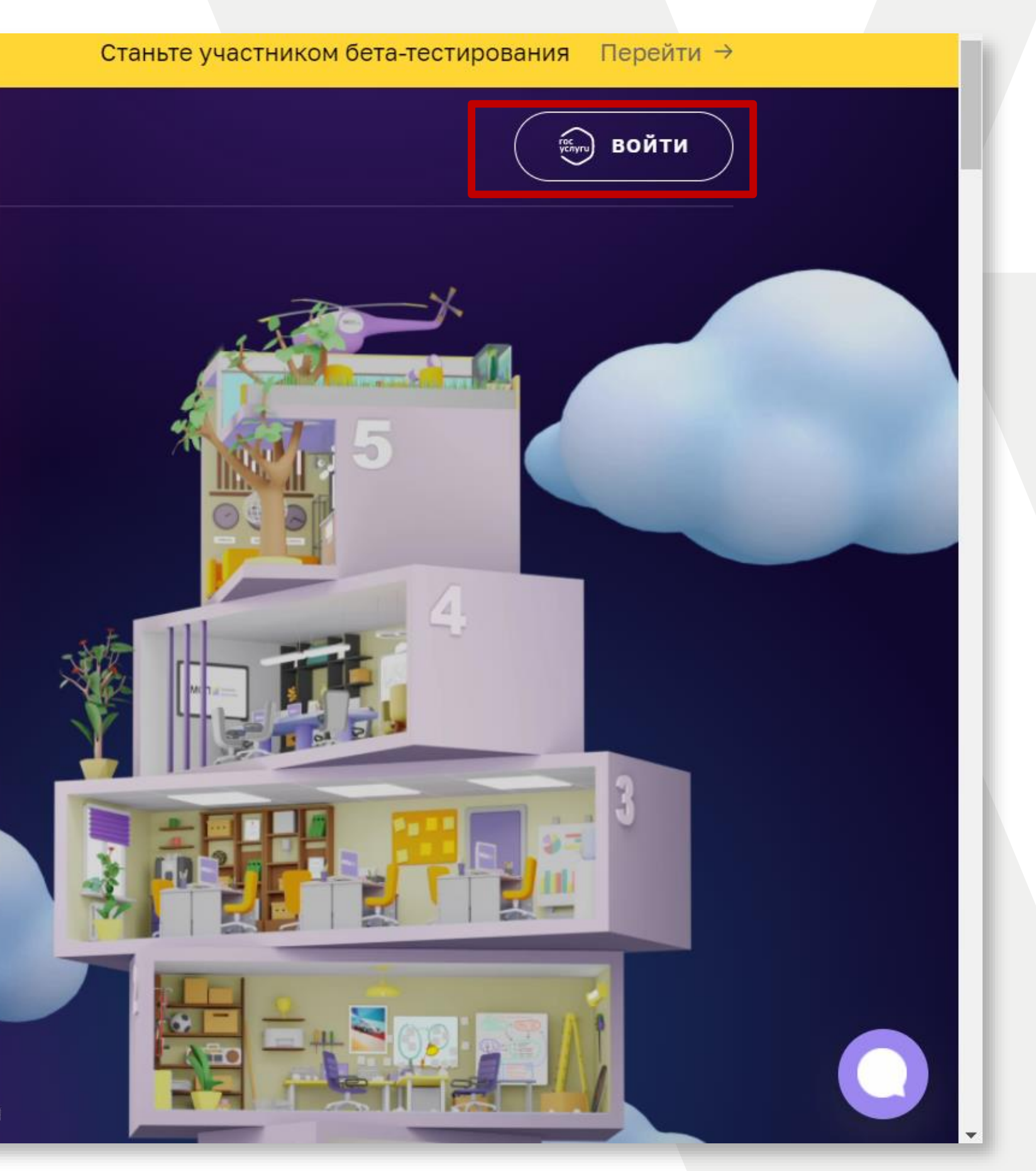

## **3. Пройдите авторизацию через госуслуги**

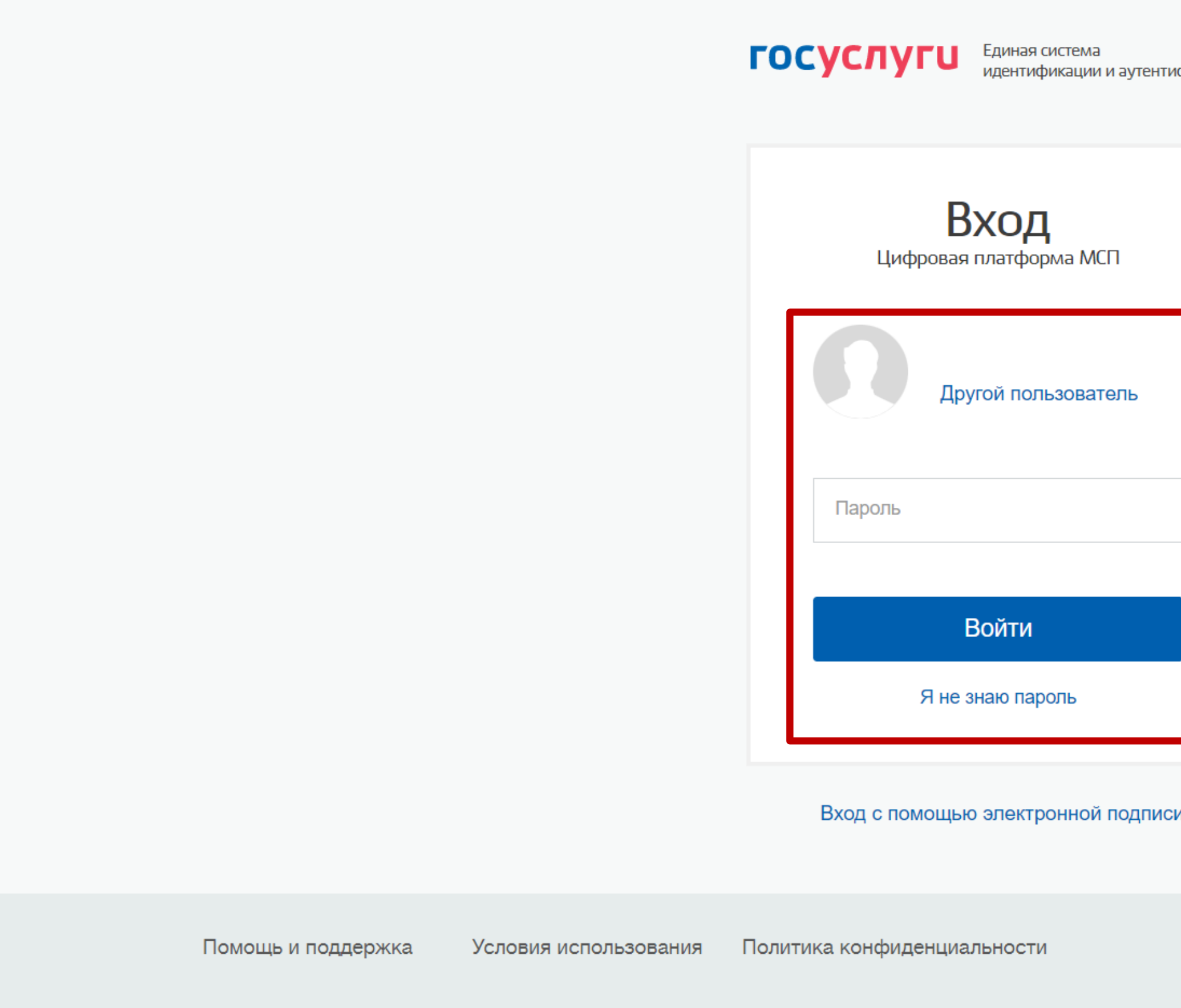

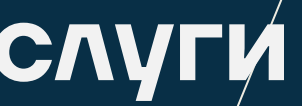

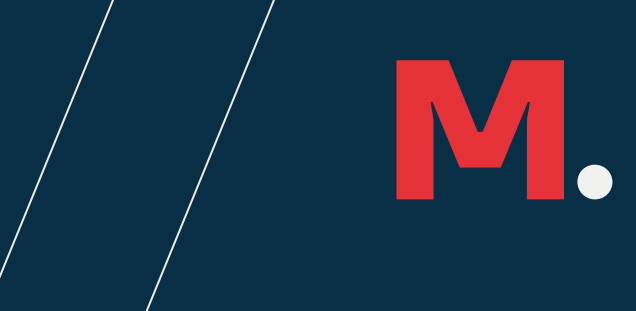

#### фикации

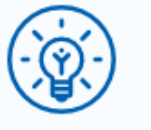

Куда ещё можно войти с паролем от Госуслуг?

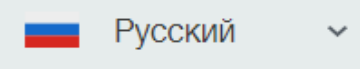

## **4.Войдите в свой Личный Кабинет и выберите вкладку «Сервисы» на верхней панели.**

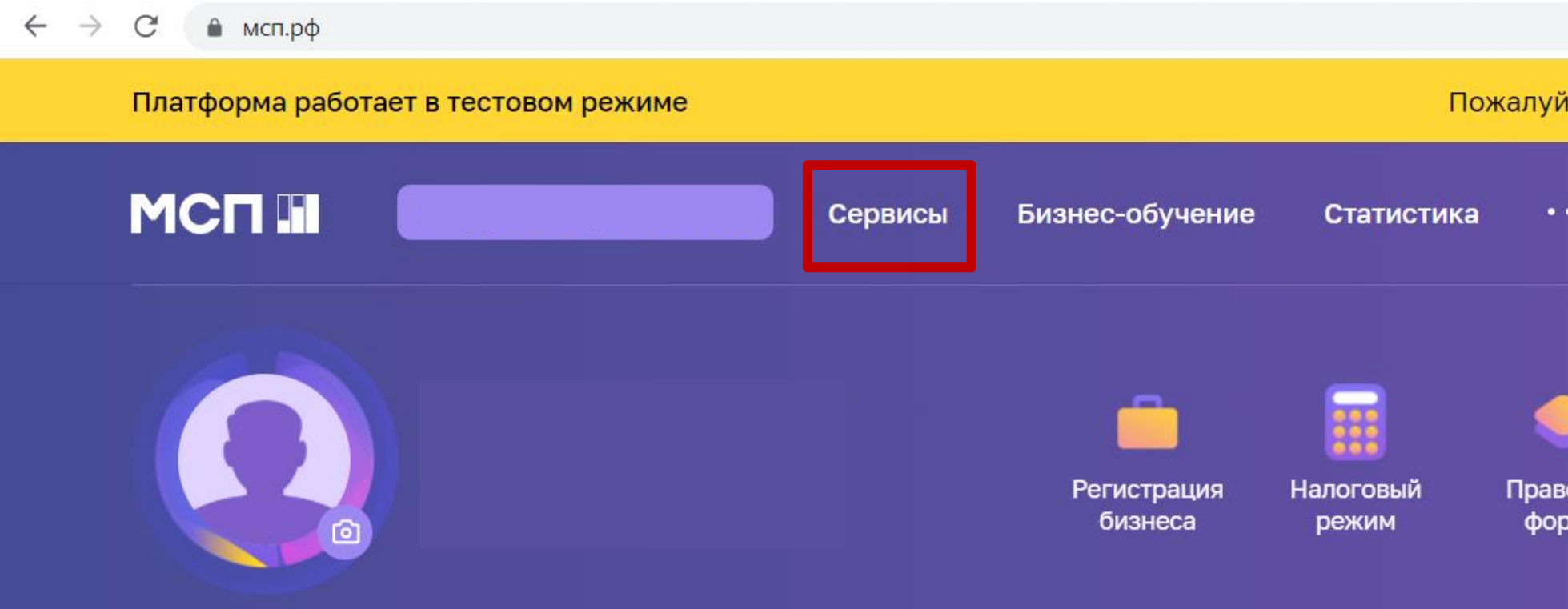

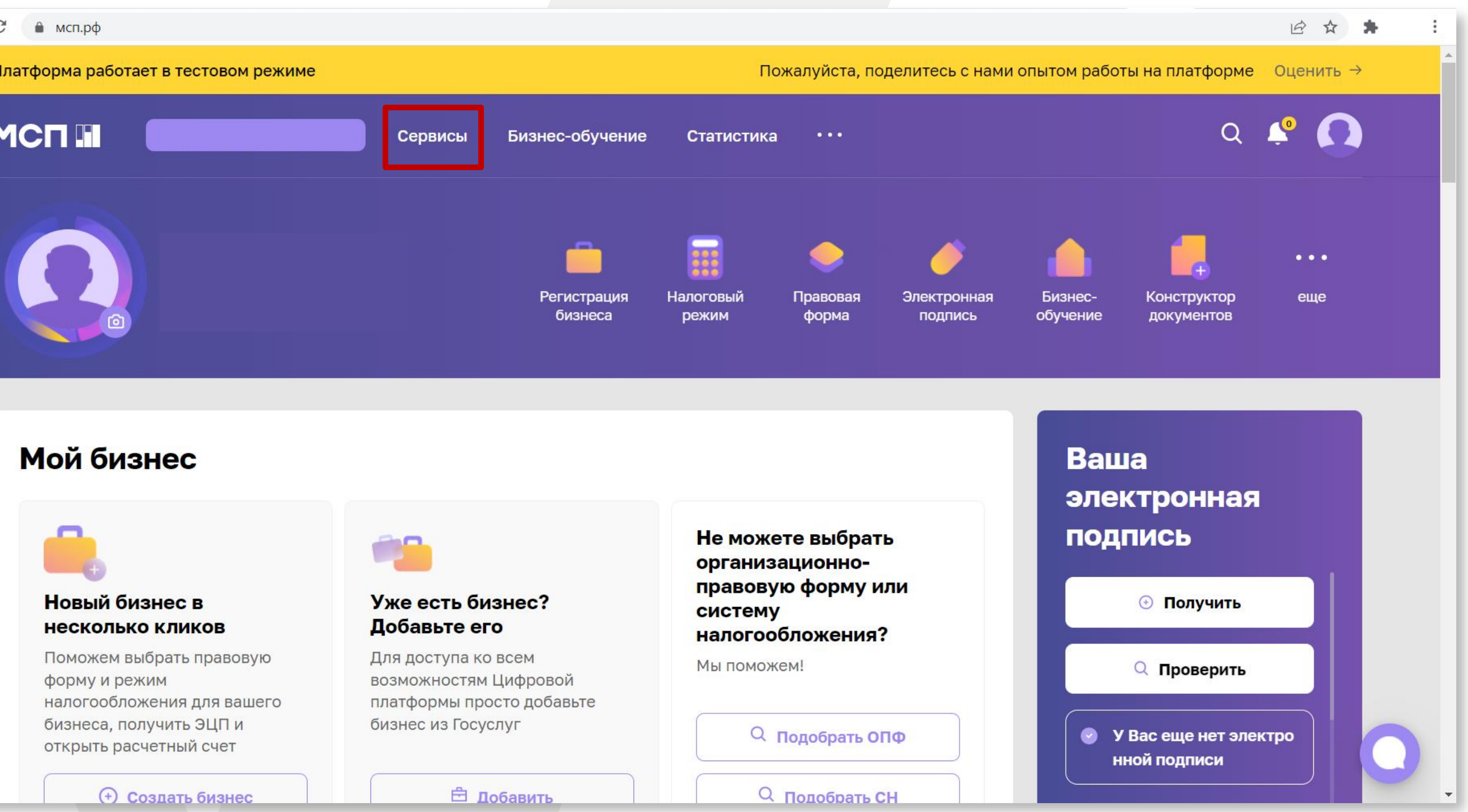

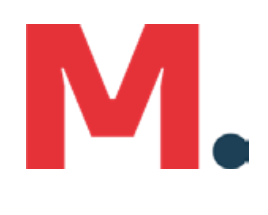

### 5. Выберите раздел «Региональные меры поддержки»

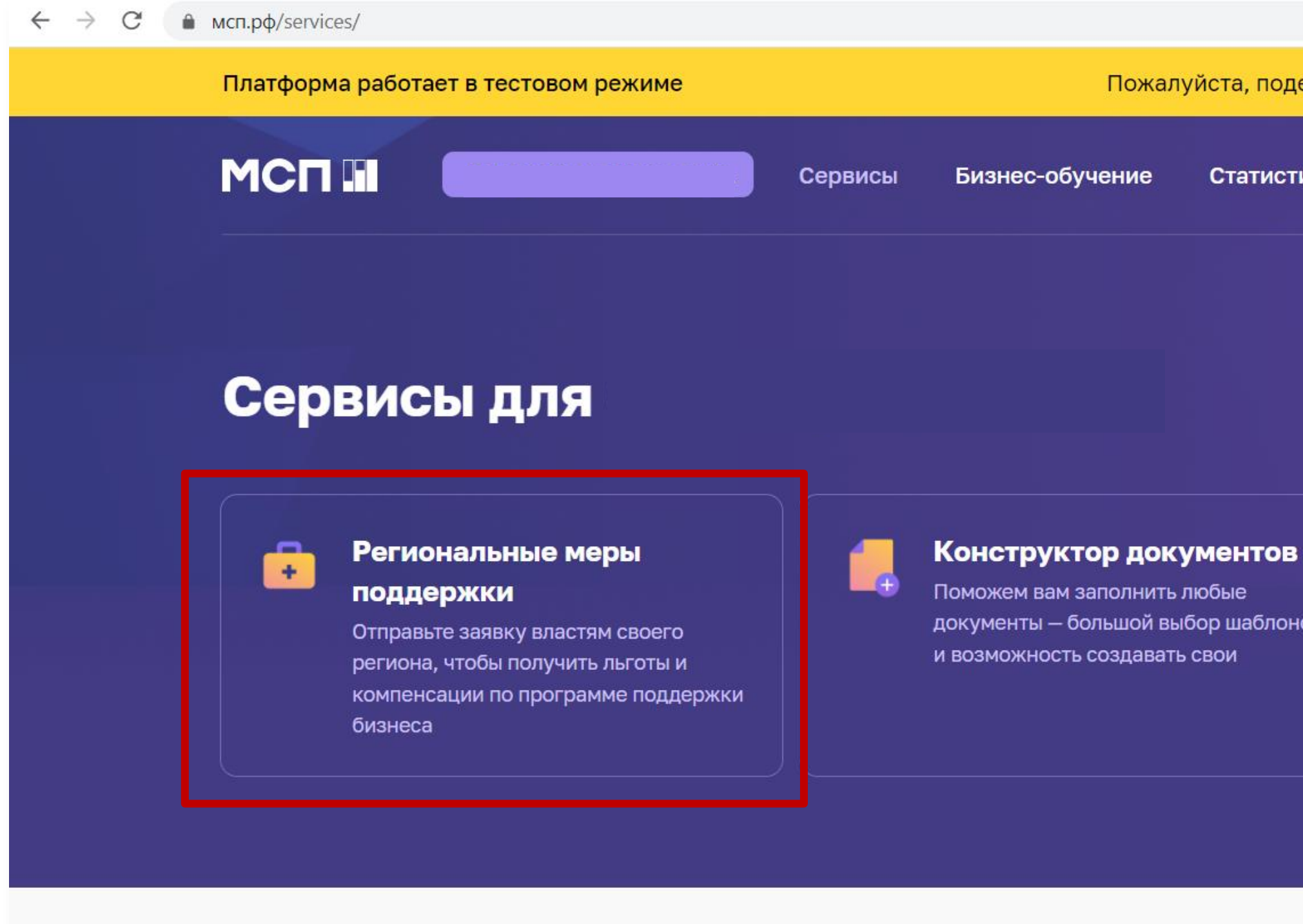

#### Все сервисы

https://мсп.pф/services/ **1. Законолательный пайлжест** 

Получение крелита

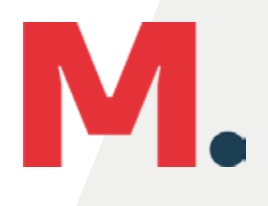

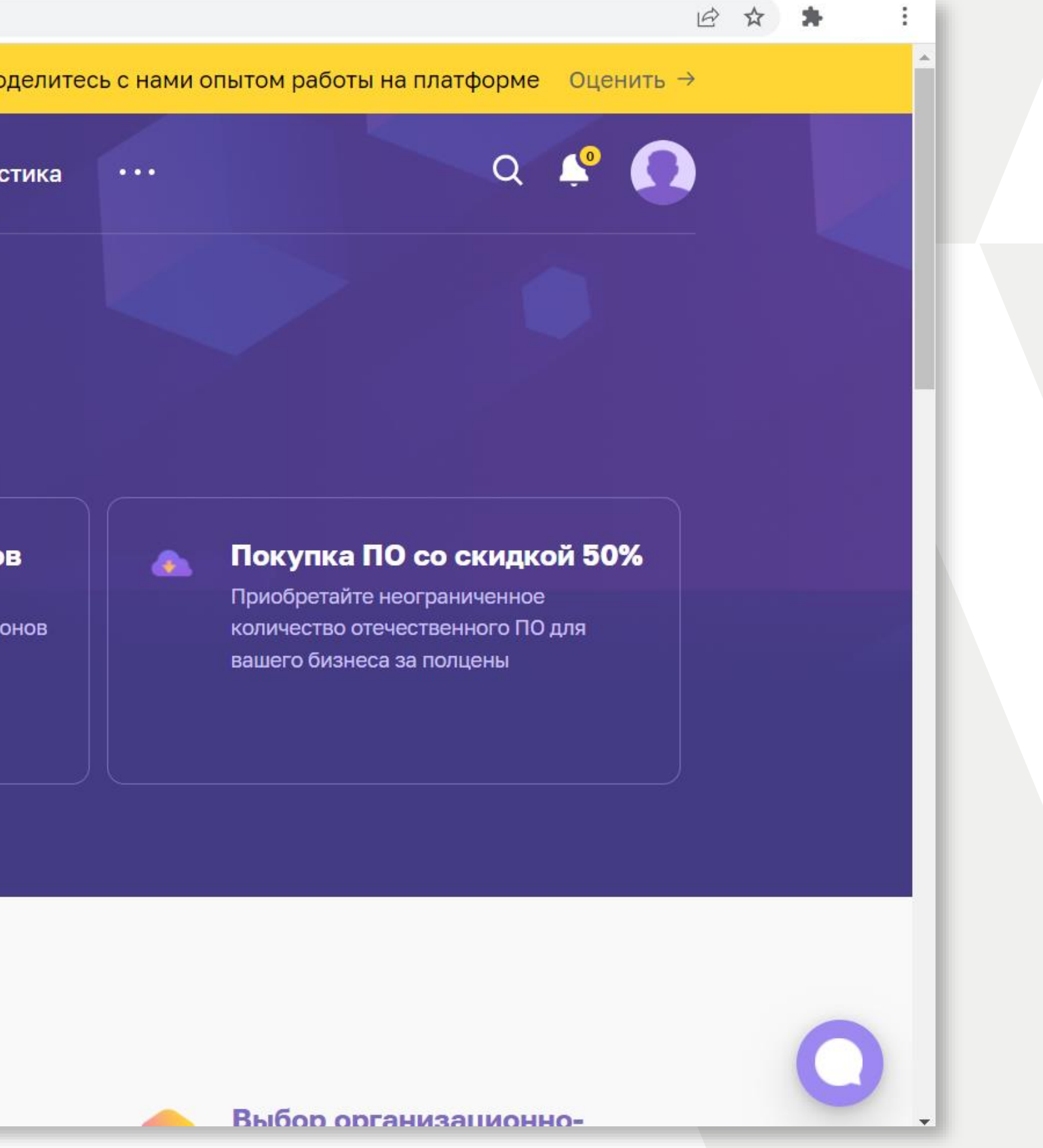

## **6. Выберите панель «Получить поддержку»**

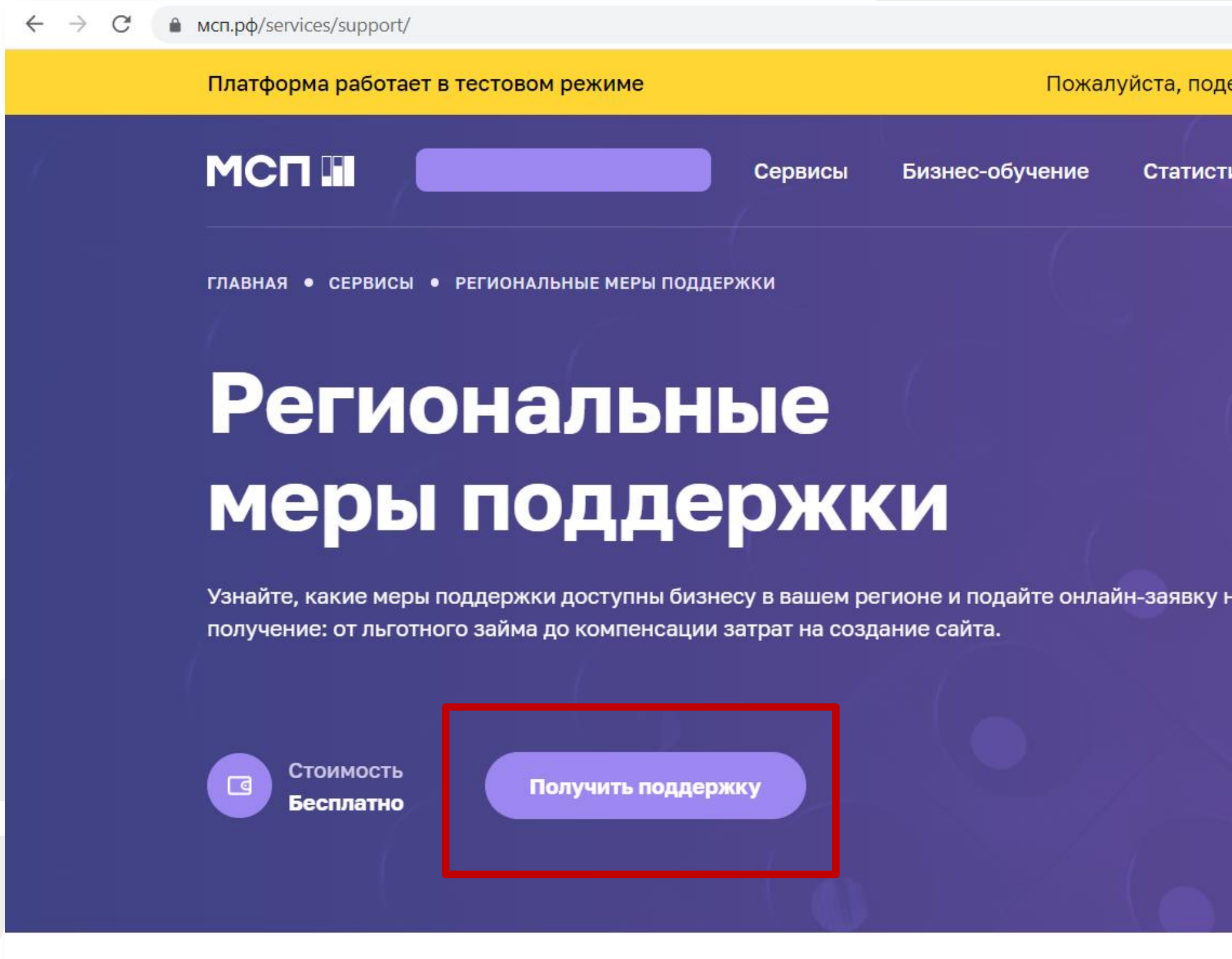

#### Как подать заявку

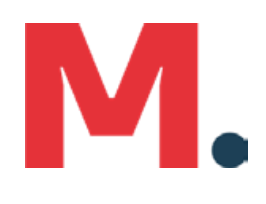

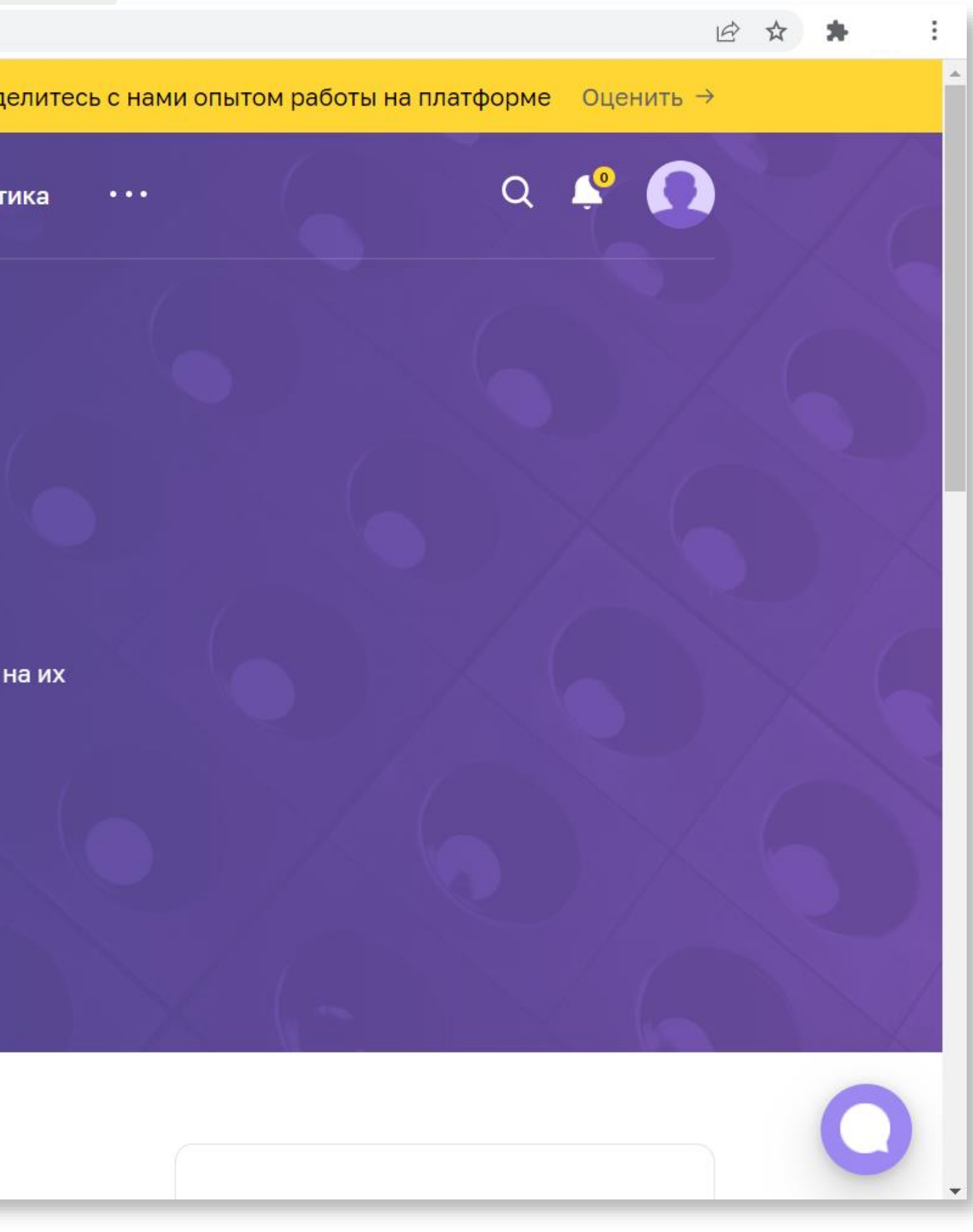

### 7. Из представленных мер поддержки выберите «Запись на обучающие мероприятия, проводимы центром «Мой бизнес».

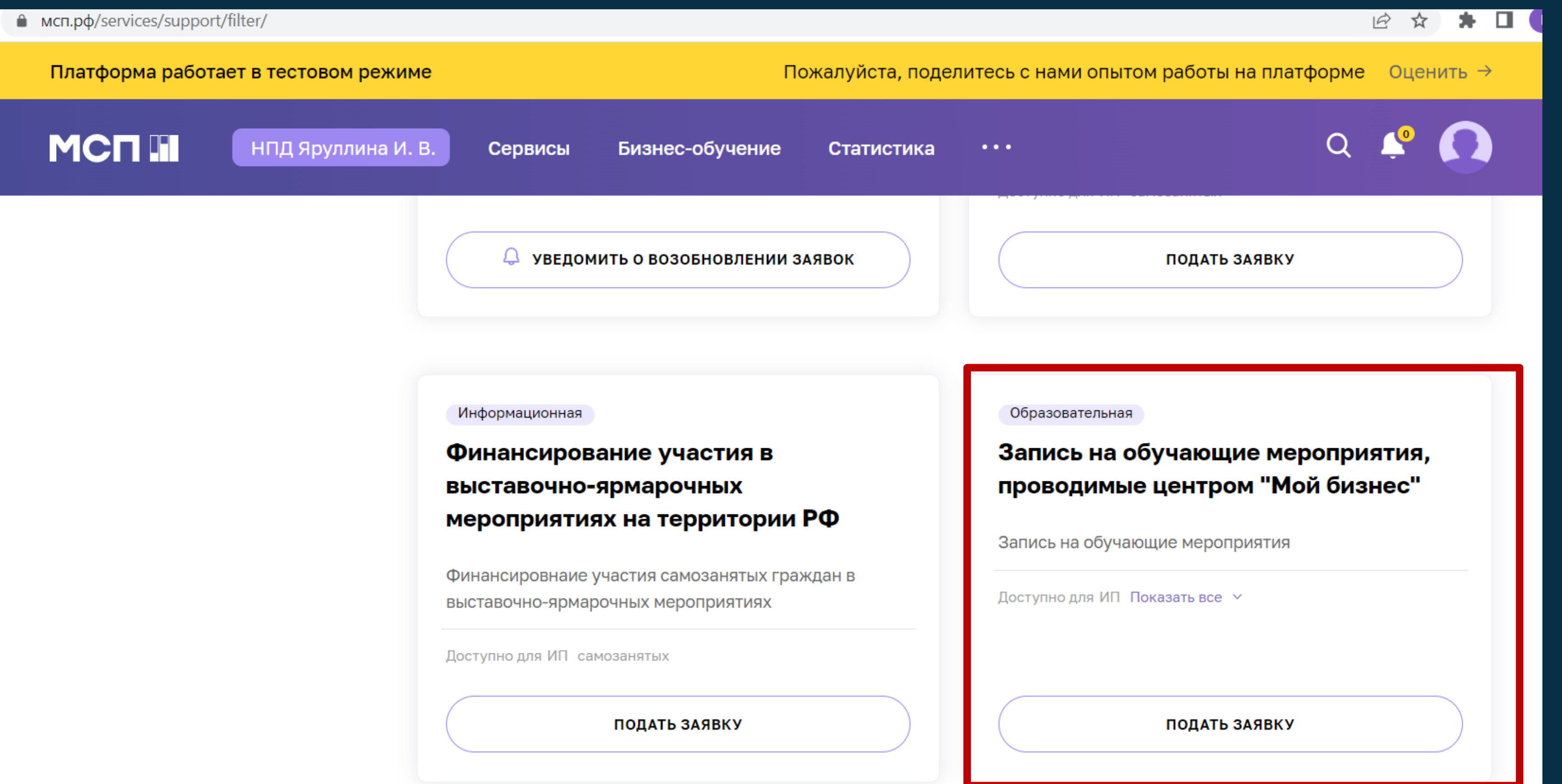

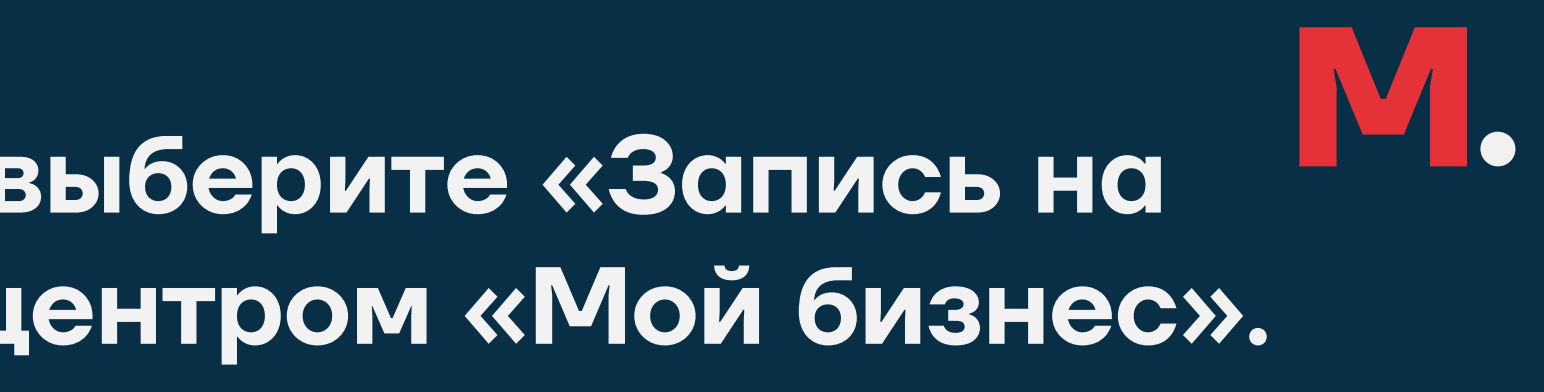

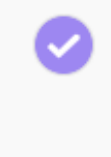

Выбор меры поддержки

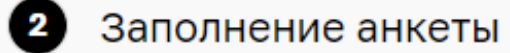

### Запись на обучающие мероприятия, проводимые центром "Мой бизнес"

Запись на обучающие мероприятия, проводимые центром "Мой бизнес"

#### Для кого

Субъекты МСП, физические лица, планирующие начать предпринимательскую деятельность, самозанятые граждане

#### Период подачи заявок

с 04.03.2022 по 31.12.2022

ПОКАЗАТЬ ВСЕ V

#### Заполните анкету, чтобы оставить заявку

**43 Мы автоматически добавили ваши данные в заявку. Источники данных вы можете посмотреть** в профиле

и на странице свелений о бизнесе.

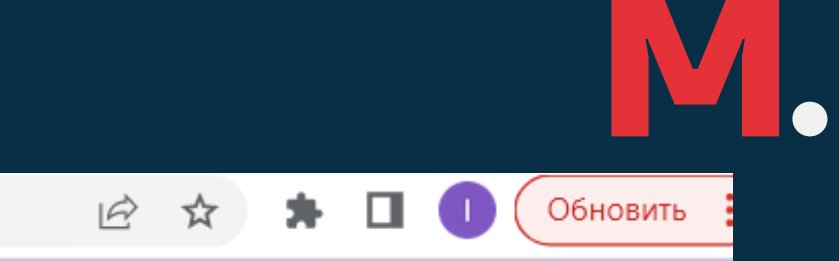

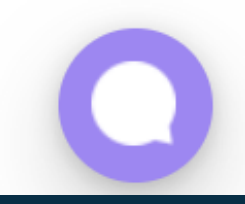

## **7. Из выпадающего списка курсов выберите «Обучающий форум-марафон: «Вайлдберриз – от идеи до продажи»**

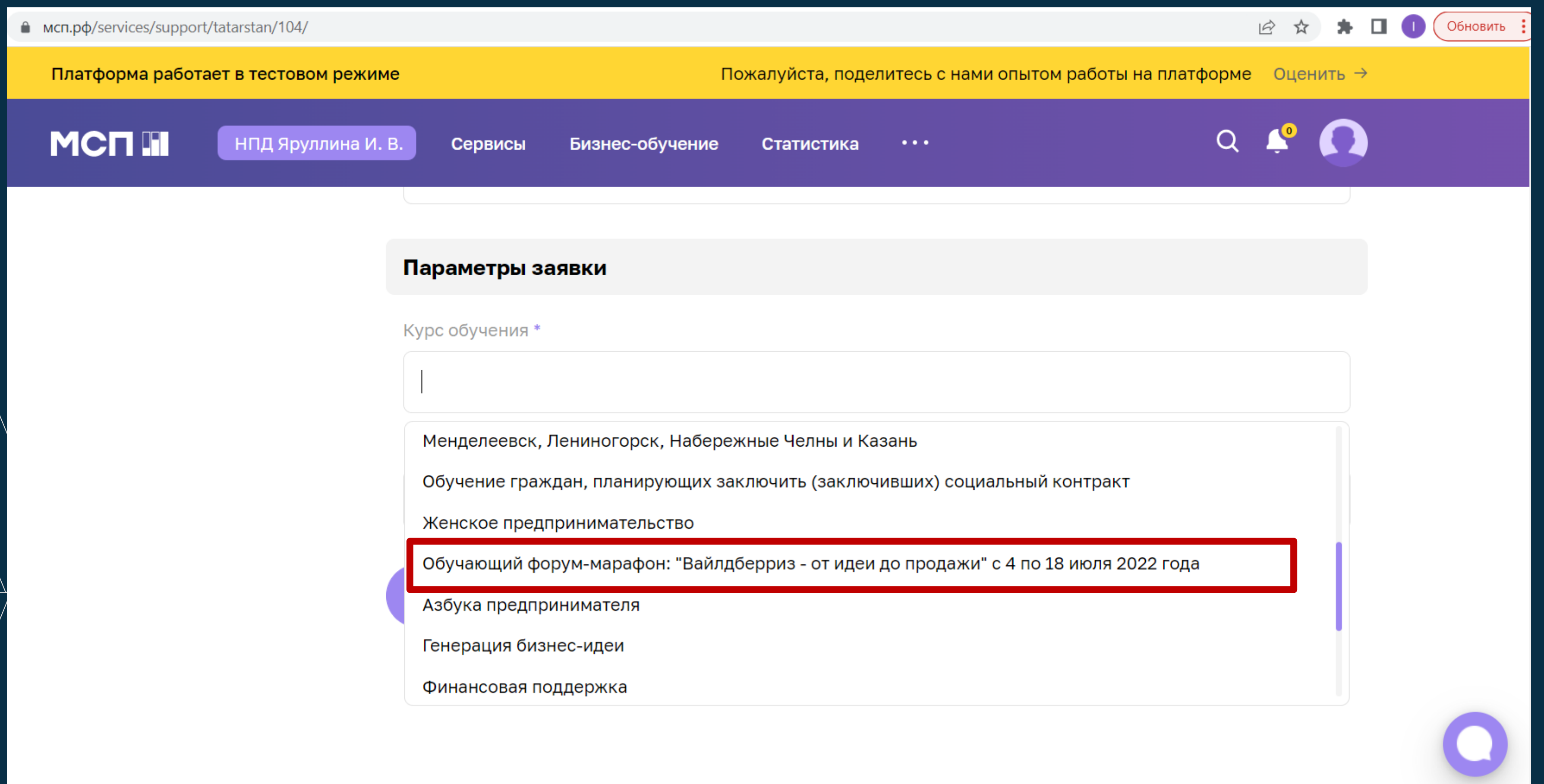

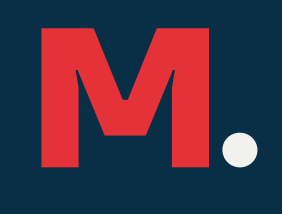

# **8. В некоторых случаях необходимо вбить название мероприятия – «Обучающий форум-марафон» и отправить заявку**

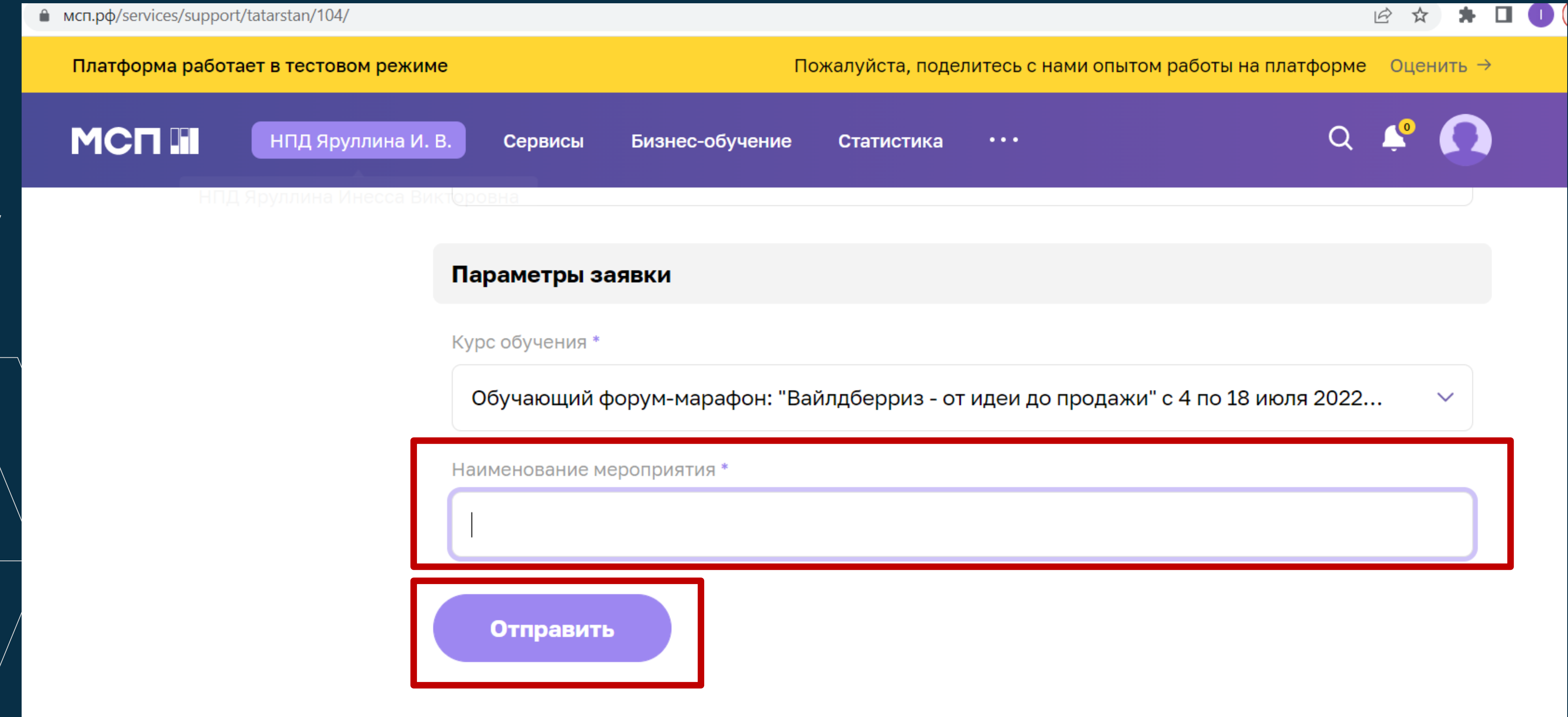

### 9. При корректном заполнение вы получите уведомление о том что Ваша заявка принята

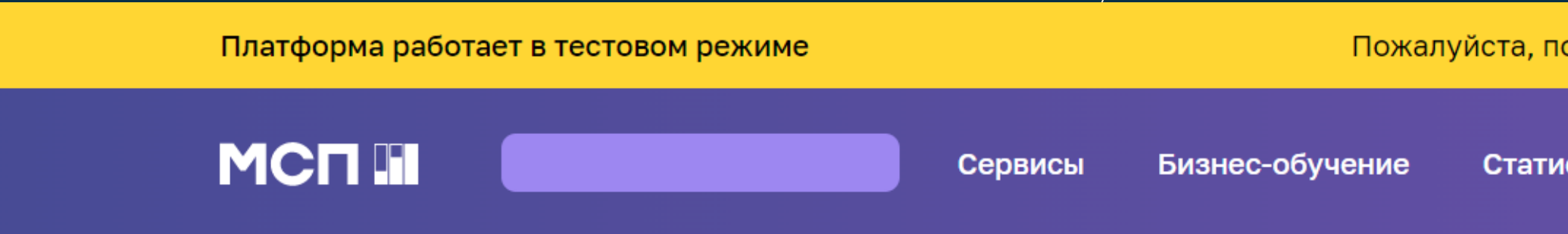

#### Ваша заявка на получение региональных мер поддержки отправлена

#### Что дальше?

Изменение статуса заявки будет отображаться в разделе «Мои заявки». При необходимости с вами свяжутся представители региональной организации инфраструктуры поддержки.

Мои заявки

Пожалуйста, поделитесь с нами опытом работы на платформе Оценить  $\rightarrow$ 

Статистика  $\cdots$ 

### 10. Статус Вашей заявки Вы сможете отслеживать в Вашем Личном кабинете

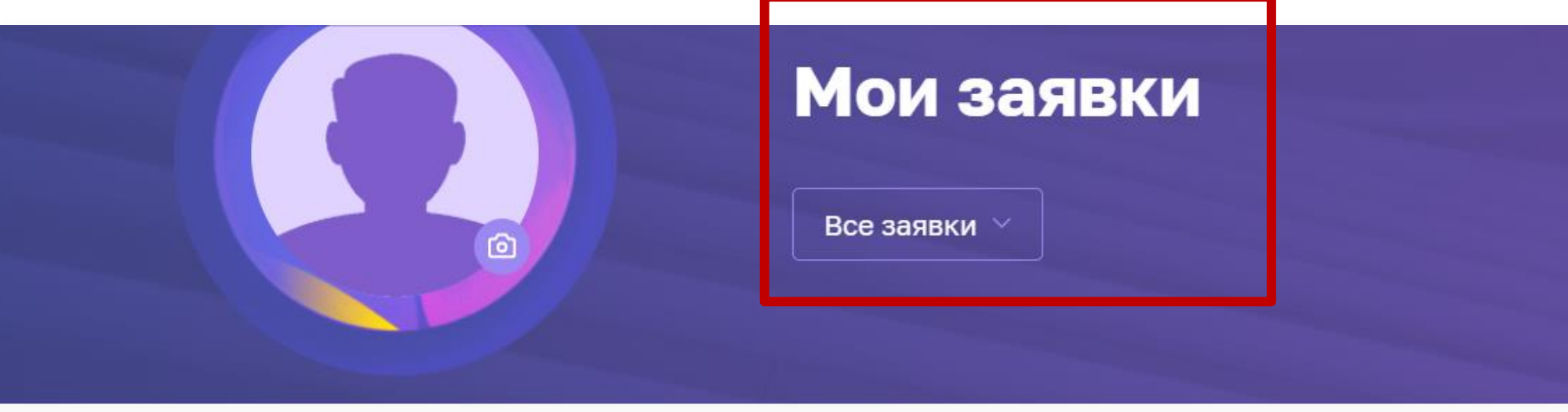

Сначала: Новые  $\vee$ Статусы: Все заявки  $\vee$ 

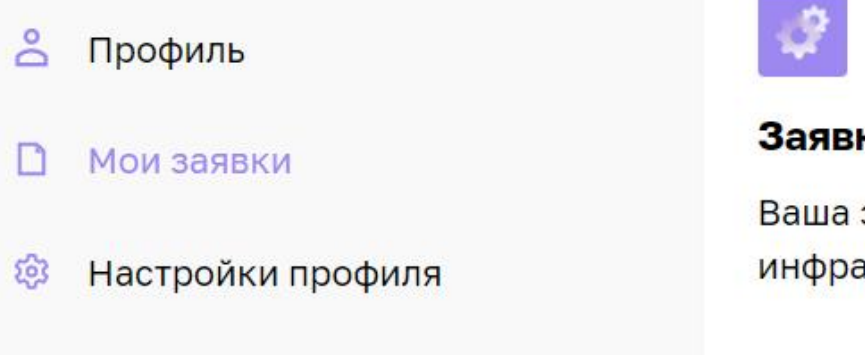

**← Выход** 

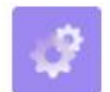

Региональные меры поддержки

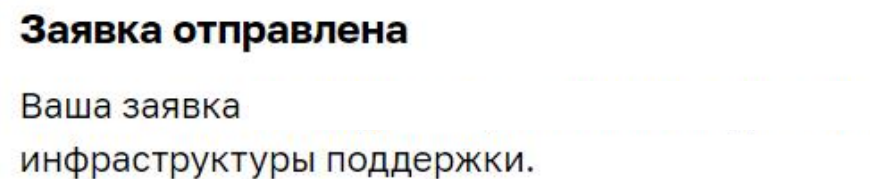

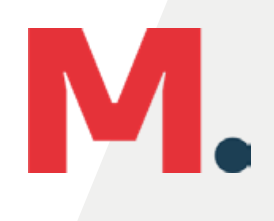

17.03.2022 10:07

На рассмотрении

отправлена в организацию

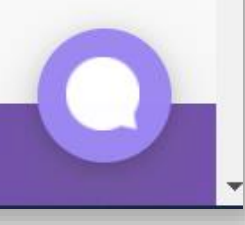